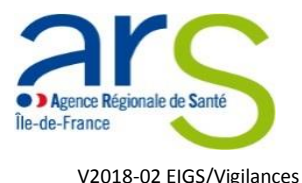

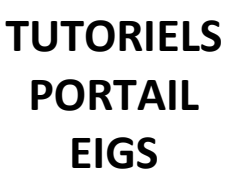

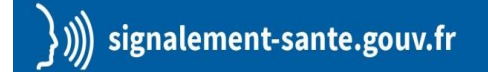

## **Comment déclarer un Evènement Indésirable Grave associé aux Soins (EIGS) impliquant une vigilance sanitaire**

La déclaration d'un EIGS s'effectue désormais via le portail de signalement des événements indésirables sanitaires mis en place le 13 mars 2017<sup>1</sup>.

Si l'EIGS concerne l'utilisation d'un produit de santé (médicament, dispositif médical…), **il vous est possible de transmettre une déclaration conjointe à l'ARS et à l'autorité compétente via le portail.**

Pour accéder au portail de signalement, cliquer sur le lien suivant : [signalement-sante.gouv.fr](https://signalement.social-sante.gouv.fr/psig_ihm_utilisateurs/information.html)

## **1. Vous êtes redirigés sur la page d'identification du profil de déclarant**

Cliquer sur le bouton « **Vous êtes un professionnel de santé** »

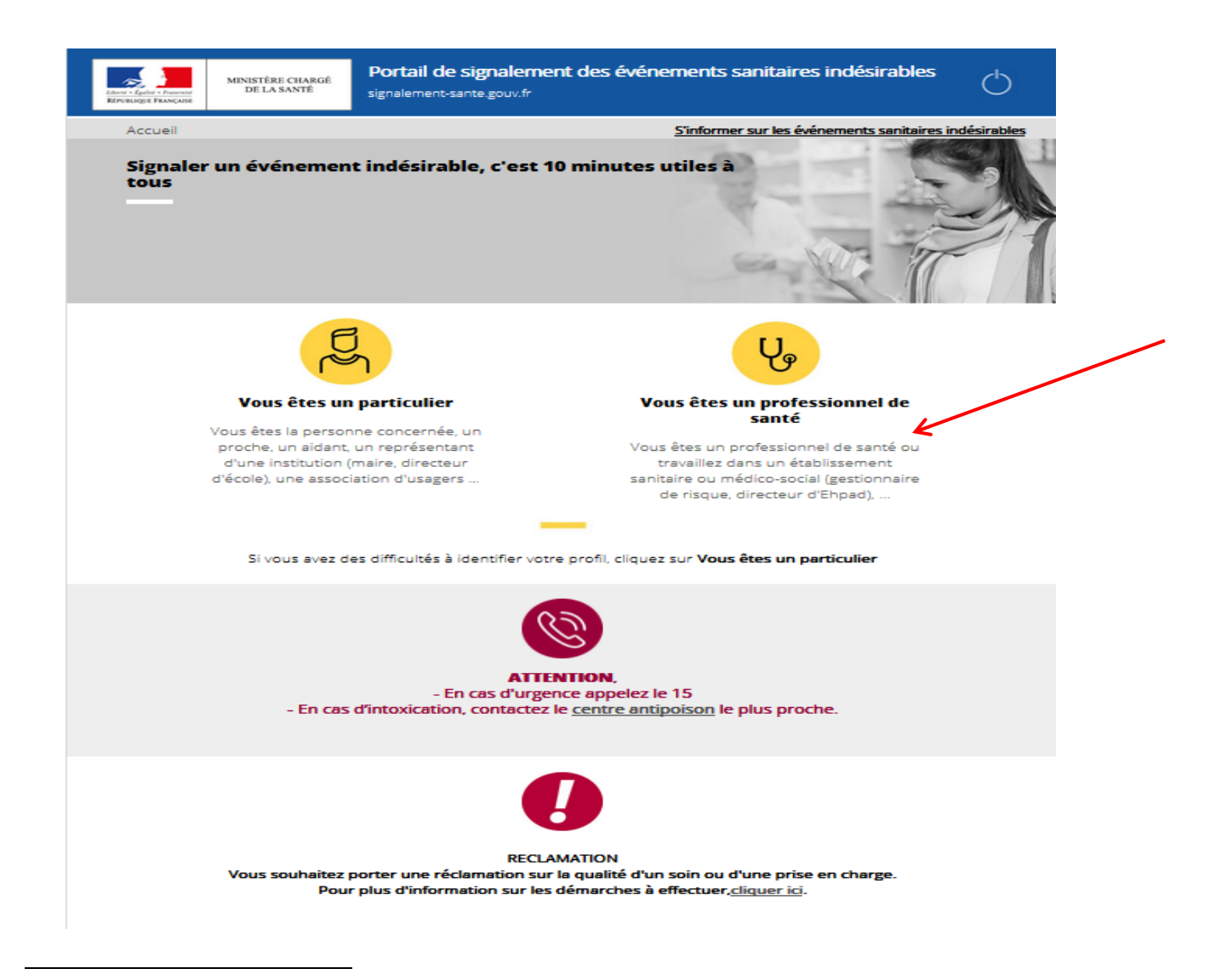

 $<sup>1</sup>$  Références et textes réglementaires sur la rubrique EIGS</sup>

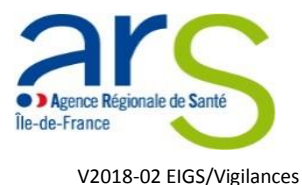

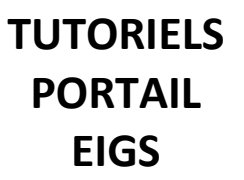

## **2. Vous êtes redirigés sur la page de l'arbre de guidage**

Pour déclarer un EIGS impliquant une vigilance sanitaire**, deux coches sont nécessaires :**

- Cocher la case « **Evénements indésirables graves associés aux soins – déclaration – 1 ère partie** »
- Cocher la vigilance concernée (Ex : pharmacovigilance pour les médicaments, matériovigilance pour les DM…)

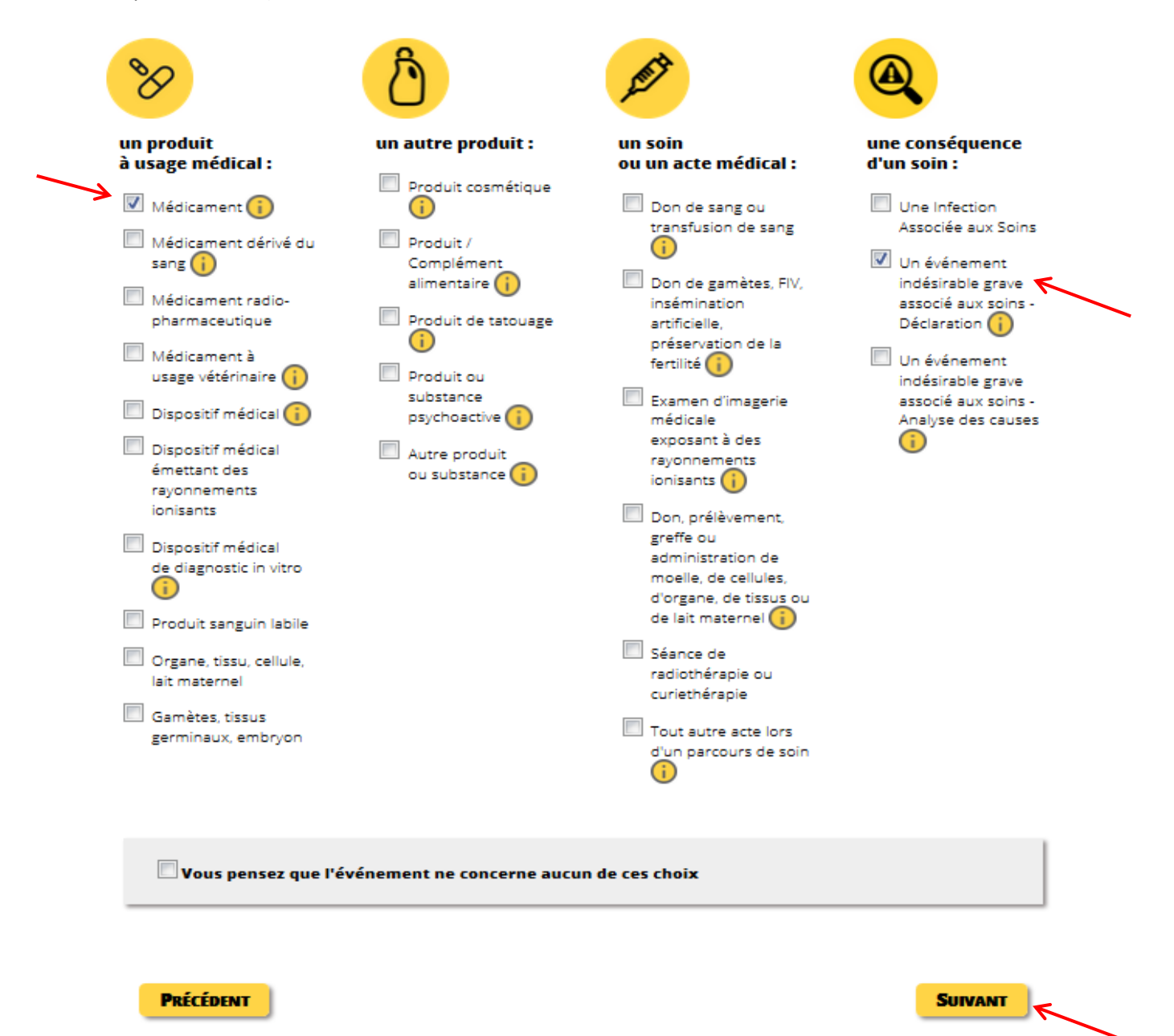

Cliquer sur le bouton « **Suivant** »

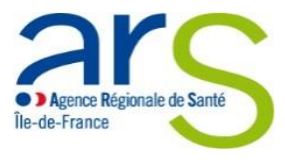

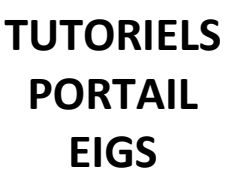

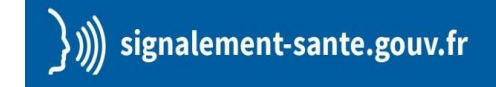

V2018-02 EIGS/Vigilances

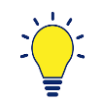

Pour identifier la vigilance concernée, vous disposez d'une aide.

Cocher la case et cliquer sur le bouton « **Suivant** »

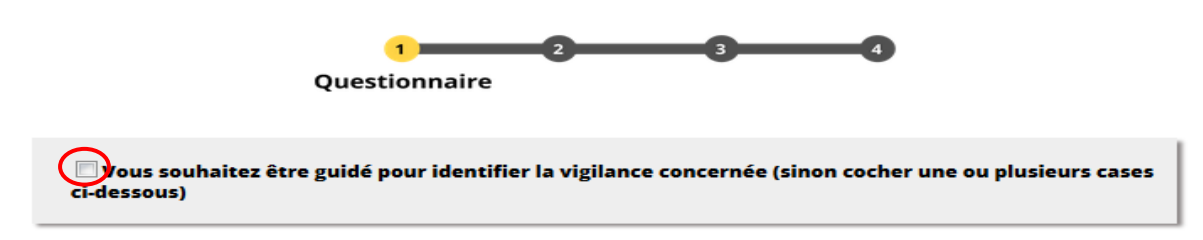

Un nouvel arbre de guidage plus détaillé s'affiche sur votre écran.

Cocher la case du produit concerné

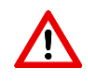

**N'oublier pas de cocher la case « un événement indésirable grave associé aux soins – Déclaration » afin que votre déclaration EIGS soit bien prise en compte dans les étapes suivantes**

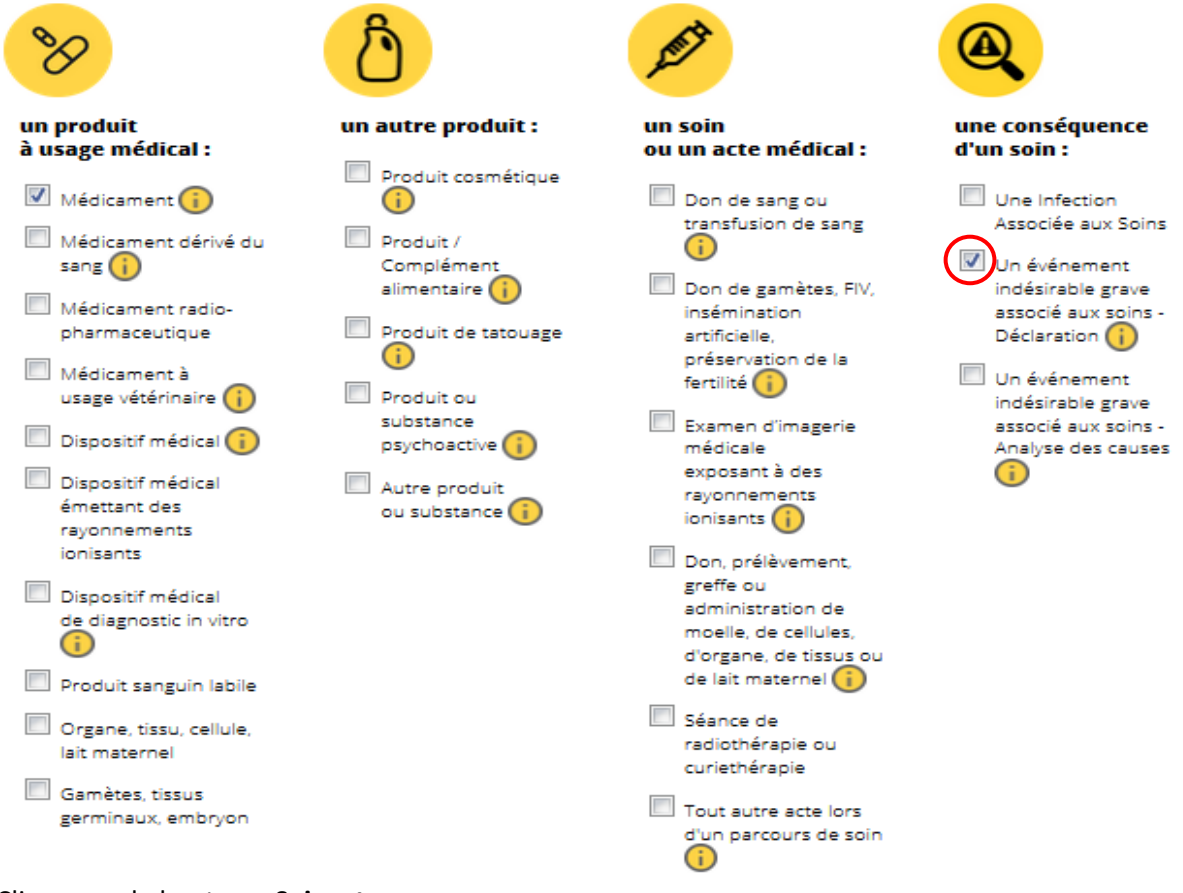

Cliquer sur le bouton « **Suivant** »

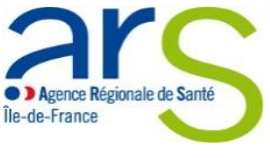

V2018-02 EIGS/Vigilances

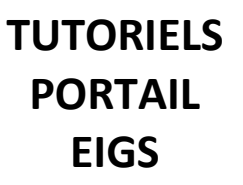

 $\overline{\mathcal{M}}$ 

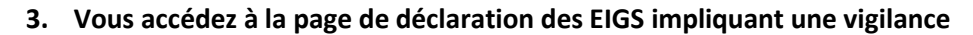

- Cocher les cases selon la nature de l'événement
- Veillez à vous assurer que :

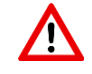

Tout signalement urgent soit doublé d'un appel téléphonique 24/24h

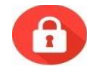

Votre déclaration ne comporte aucune donnée nominative concernant les usagers ou les professionnels ayant participé à leur prise en charge

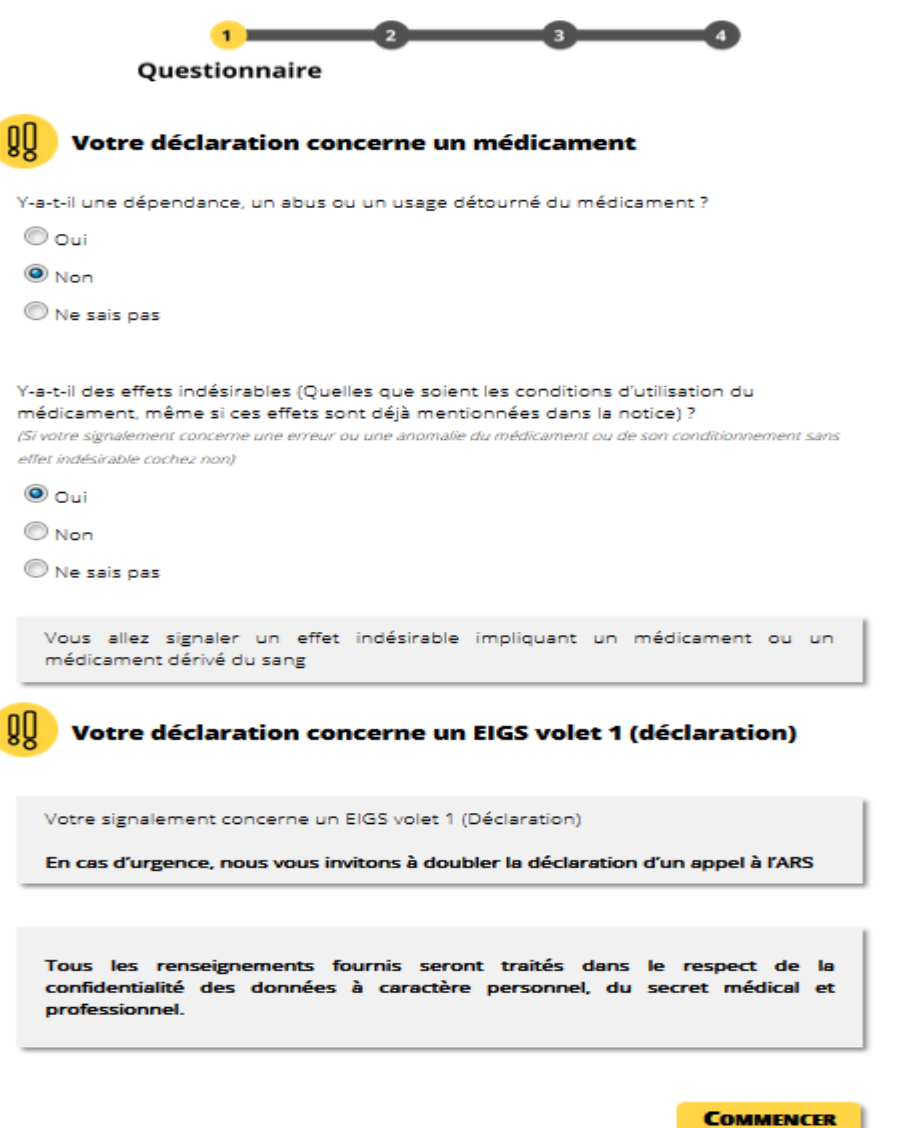

Cliquer sur « **Commencer** »

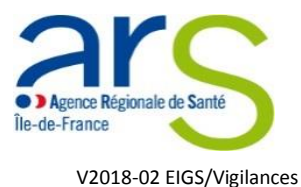

- **4. Vous accédez au formulaire de déclaration mixte EIGS - Volet 1 / Vigilance concernée**
- Compléter les champs en veillant à bien renseigner les champs obligatoires signalés par un astérisque \*

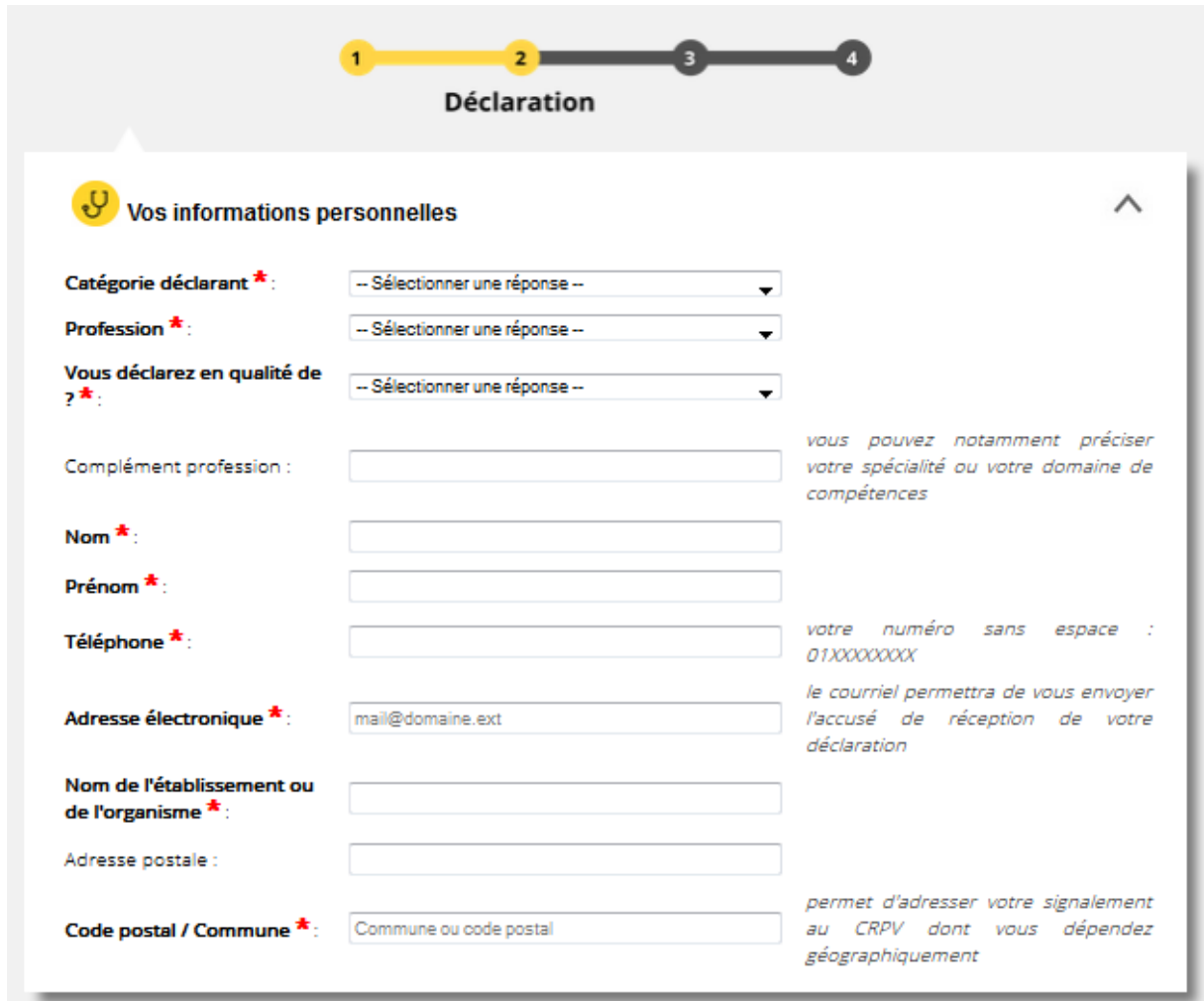

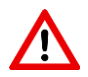

Votre déclaration ne pourra être validée si un ou des champs obligatoires ne sont pas renseignés.

 Pour la suite des étapes, reportez-vous aux rubriques (5. et plus) du tutoriel « Comment déclarer un EIGS – volet 1 »

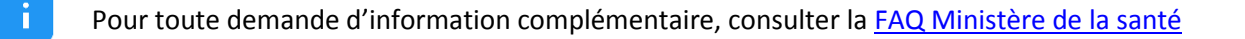